# 2009-2016 年款中国通用别克新君威 车身控制模块在线编程操作说明

适用车型:2009-2016 年款中国通用别克新君威;

# 注意事项:

- z 此功能对蓝牙通讯信号要求较高,信号不好会在刷写过程中断线;
- 在线编程需联网下载文件,请确保设备 PADIII 的网络连接;
- 操作之前请检查车辆蓄电池电量是否充足;
- 在编程及配置与设定之后,需要删除故障码,因此操作之前请记录故障码;
- 部分车型更换车身, 编程结束后需做防盗钥匙匹配才能正常启动:
- 软件要求需要中国通用 V49.80 及其以上版本;

# 功能说明:

z 更换车身控制模块,需要使用该功能项;

# 操作步骤:

1).请将诊断接头连接到车上诊断座,打开点火,发动机关闭,打开 PADIII 主页, 选择"在线编程",如图 1:

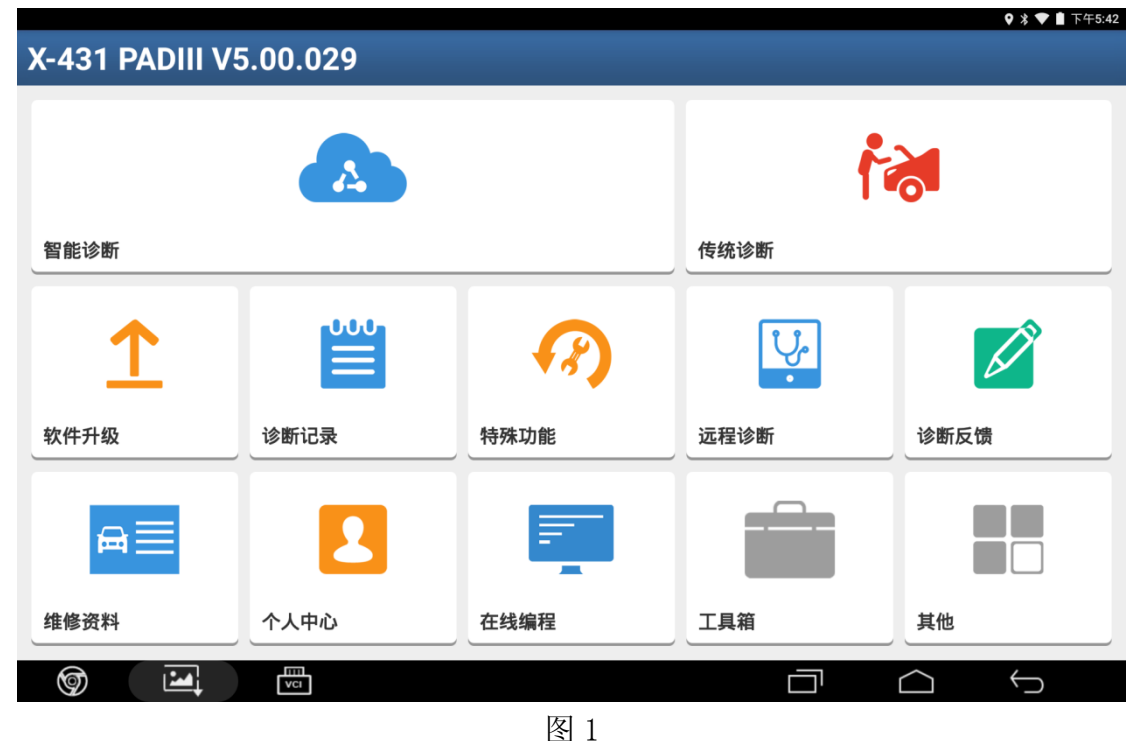

2).选择"中国通用",如图 2;

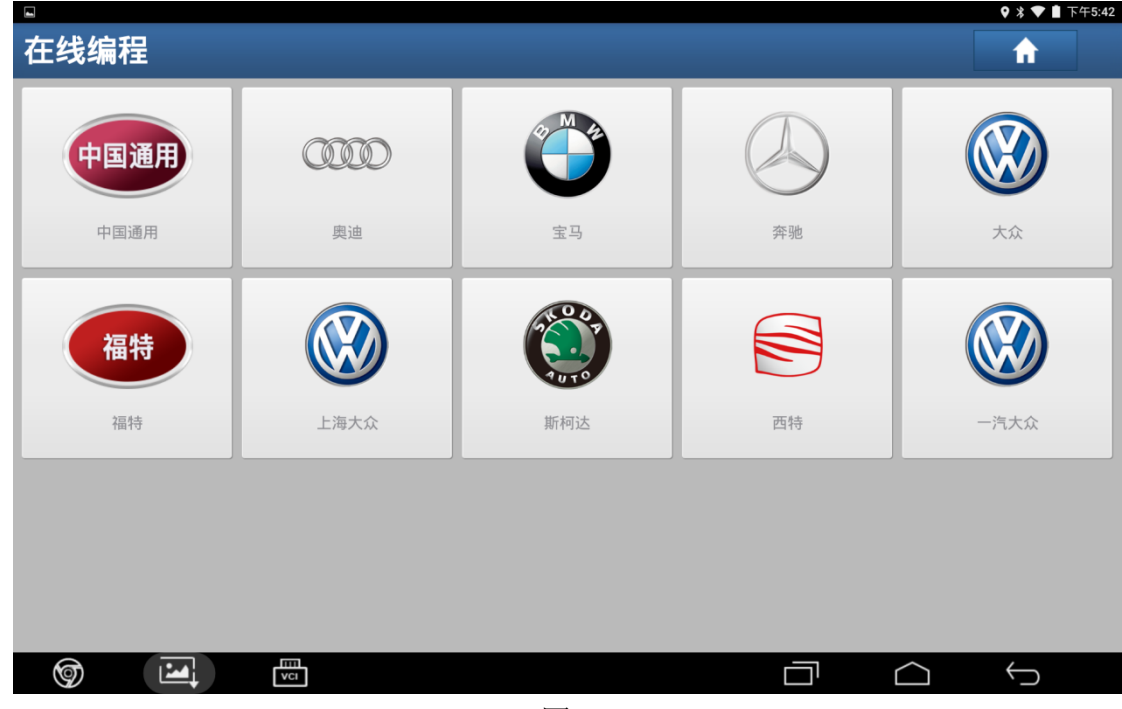

图 2

3). 显示车型版本信息,点击"确定",如图 3;

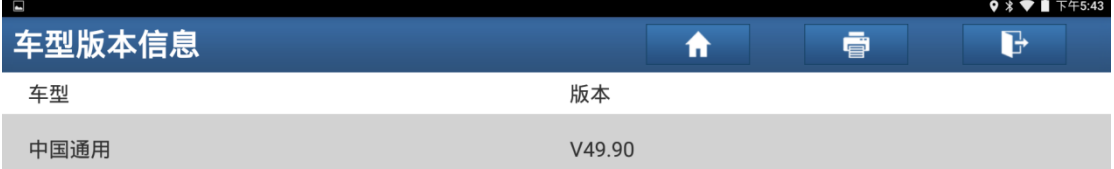

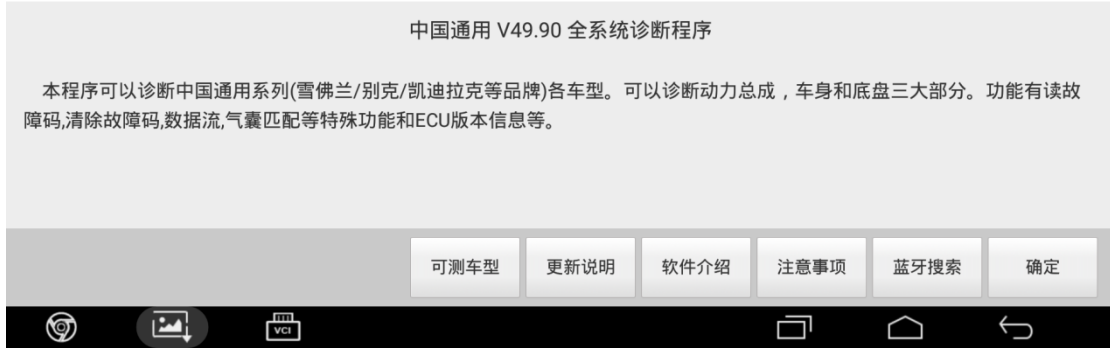

## 4). 选择"新君威", 如图 4

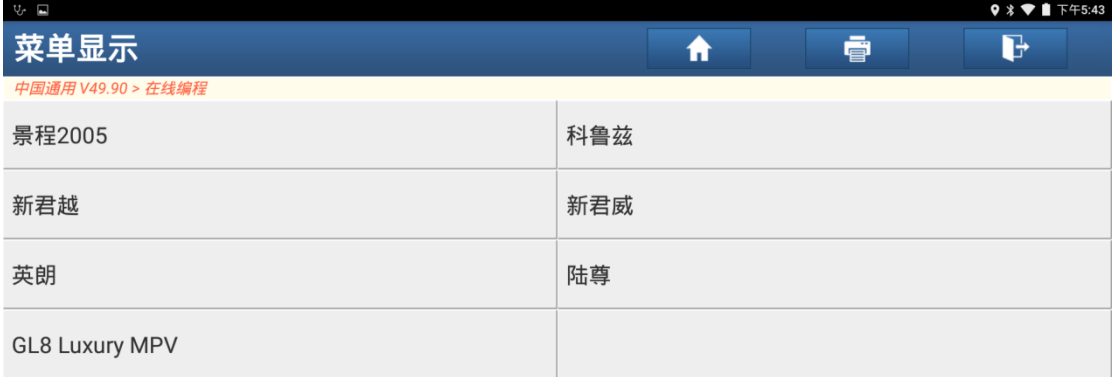

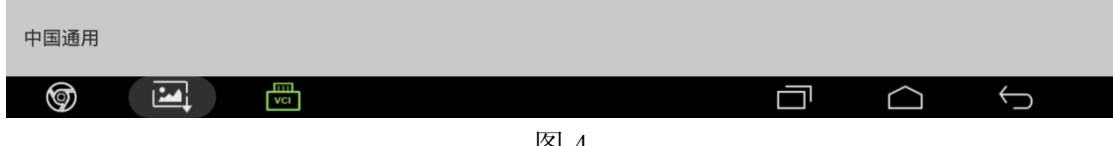

图 4

5).选择"2009-2016",如图 5;

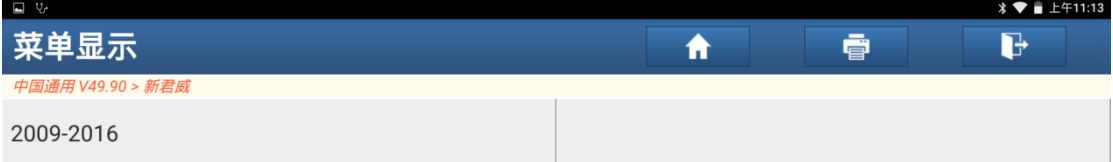

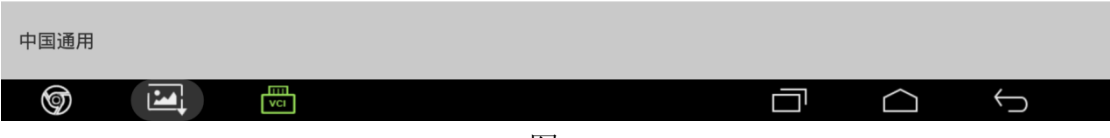

## 6).选择"车身控制模块",如图 6;

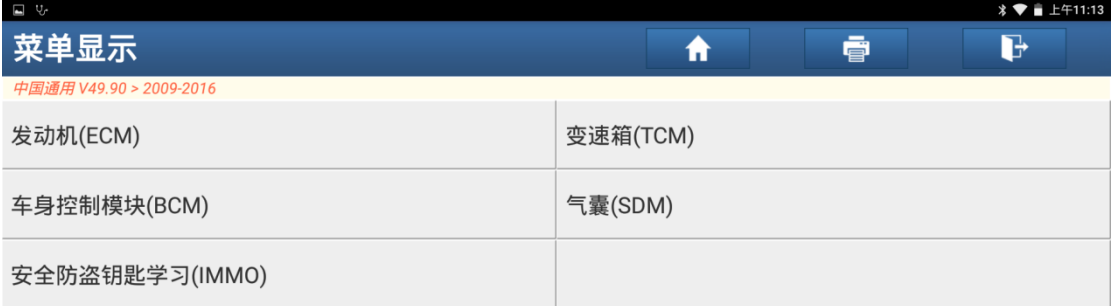

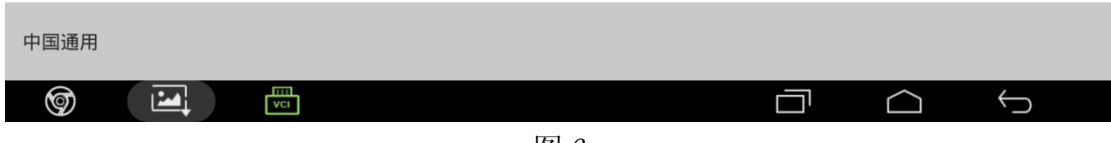

图 6

7). 选择"ECU 编程", 如图 7;

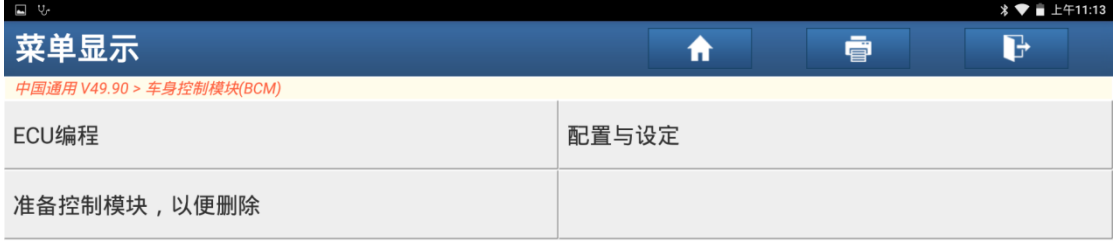

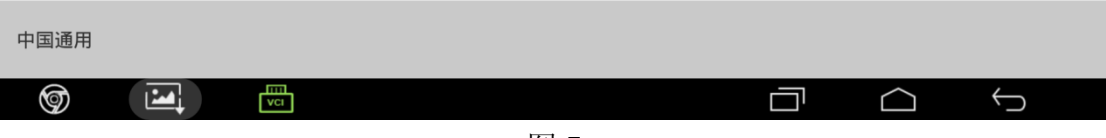

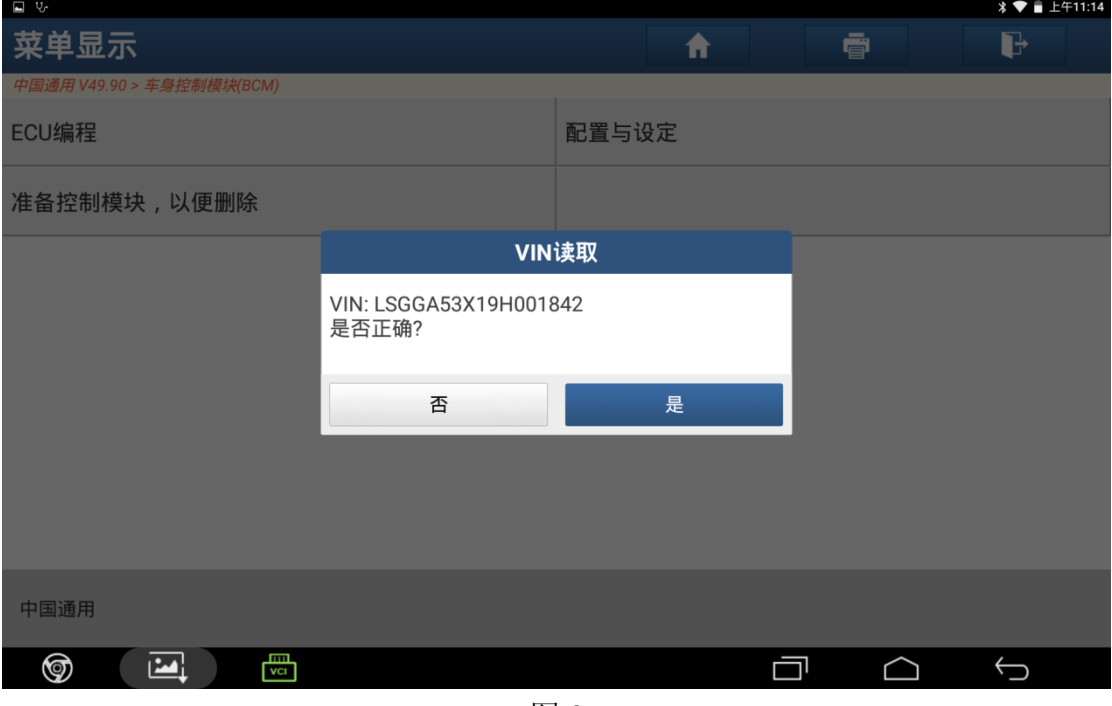

图 8

9). 如果 VIN 错误, 点击"否"手动输入 17 位正确 VIN 码后点击"确定", 如图 9;

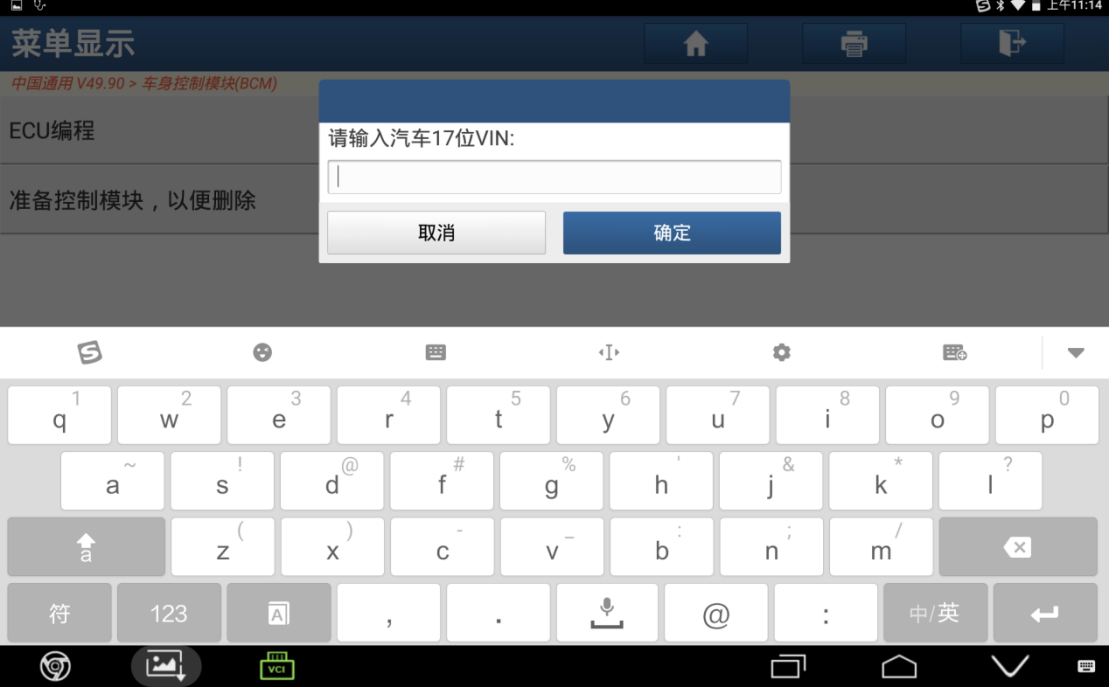

## 10).点击"是",如图 10;

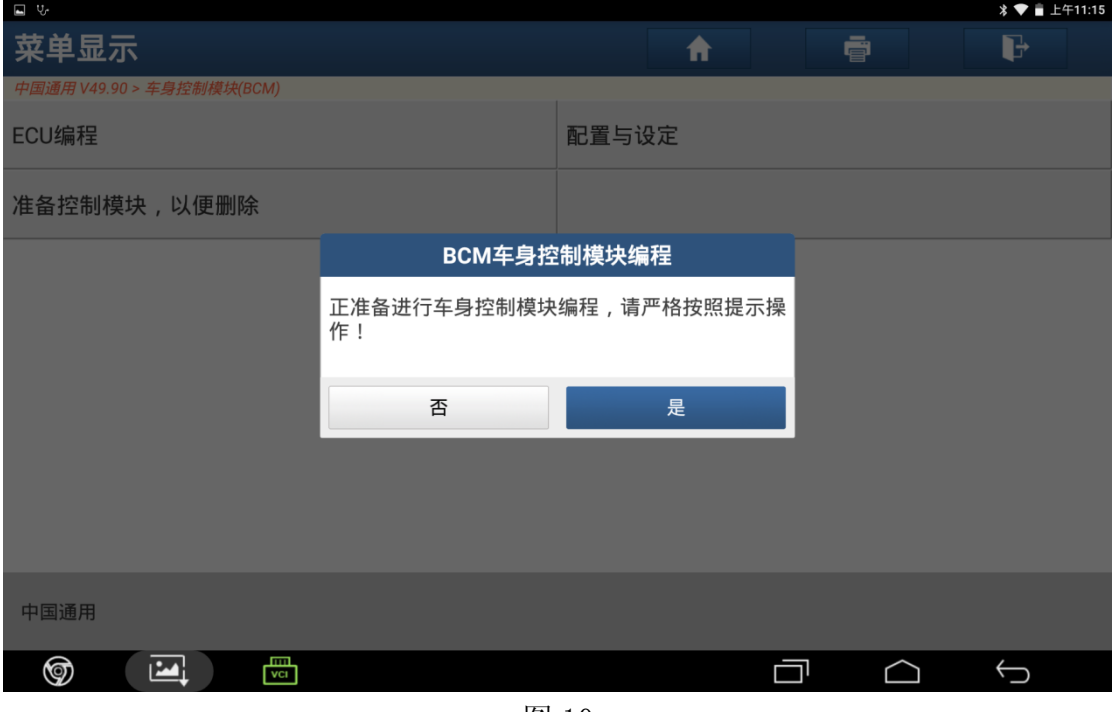

图 10

11).显示编程信息,点击"是",如图 11;

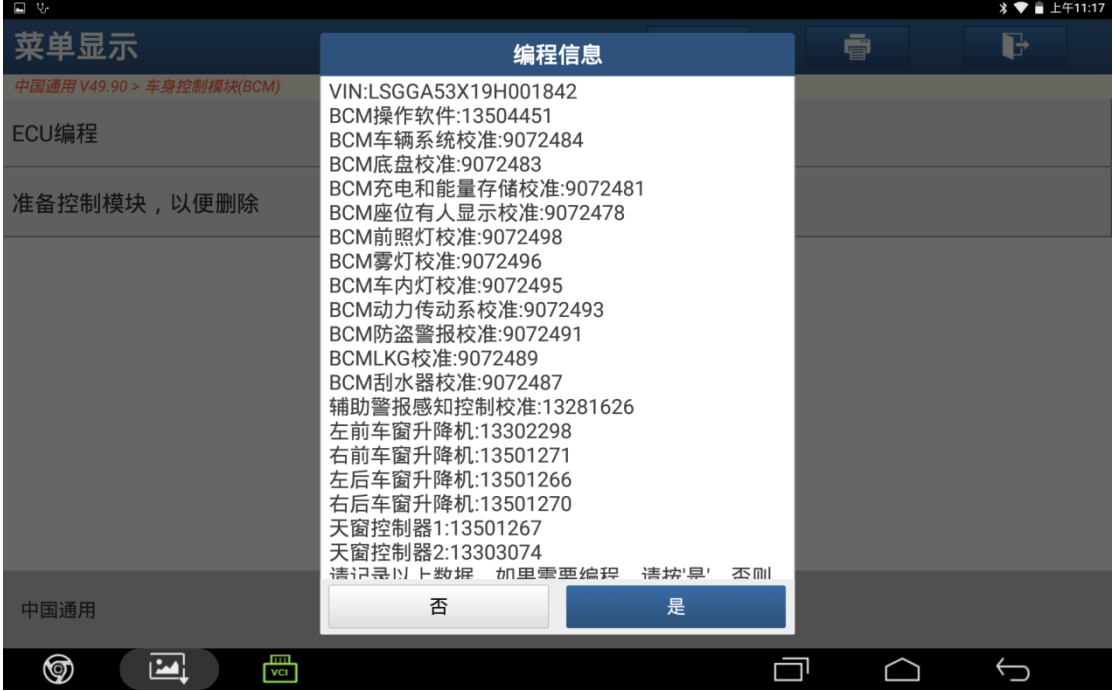

#### 12).编程进行中,如图 12;

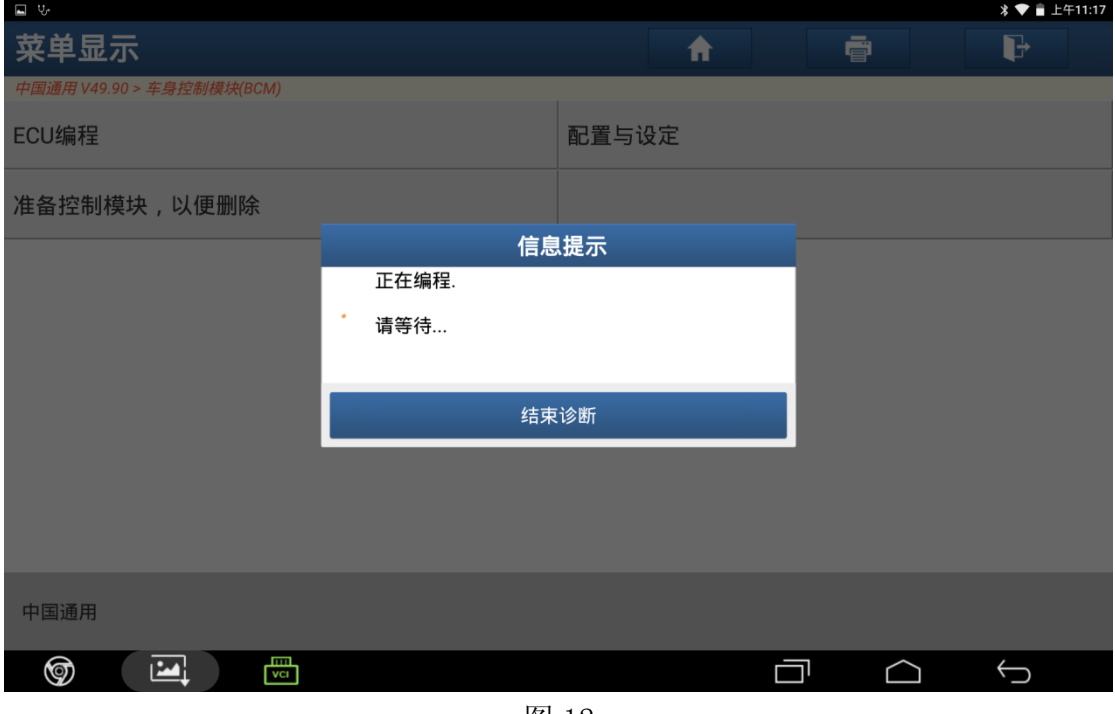

图 12

13). 编程完毕,关闭点火开关 30 秒,需做防盗钥匙匹配, 如图 13;

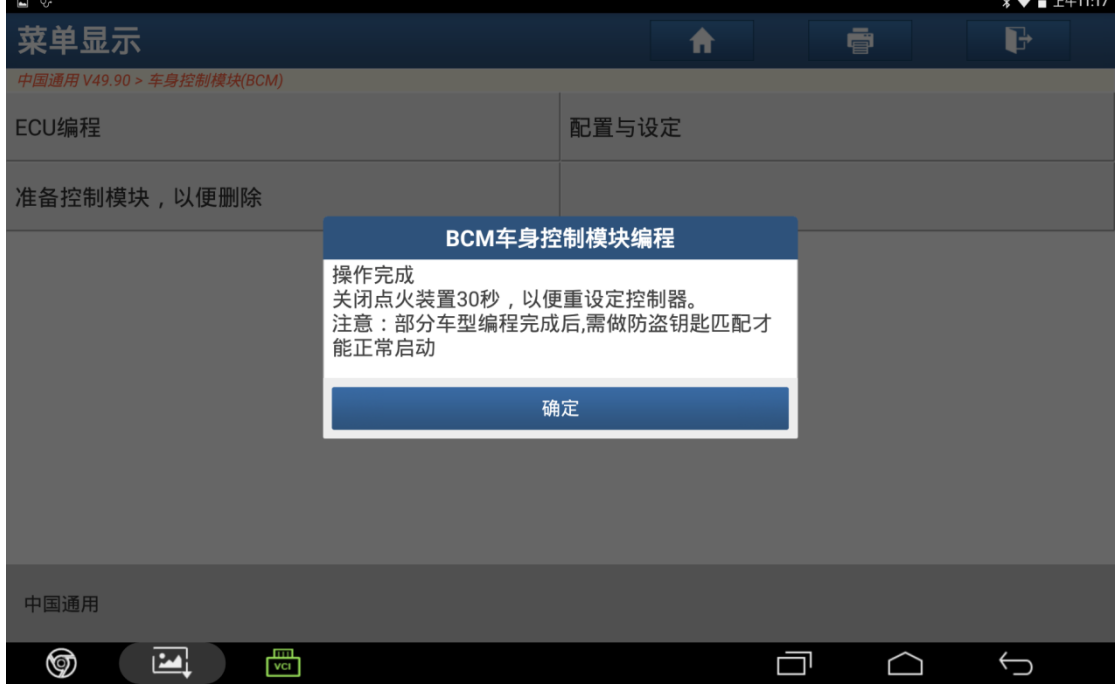

图 13

14). 返回上一页, 做防盗钥匙匹配, 点击"安全防盗钥匙学习", 如图 14;

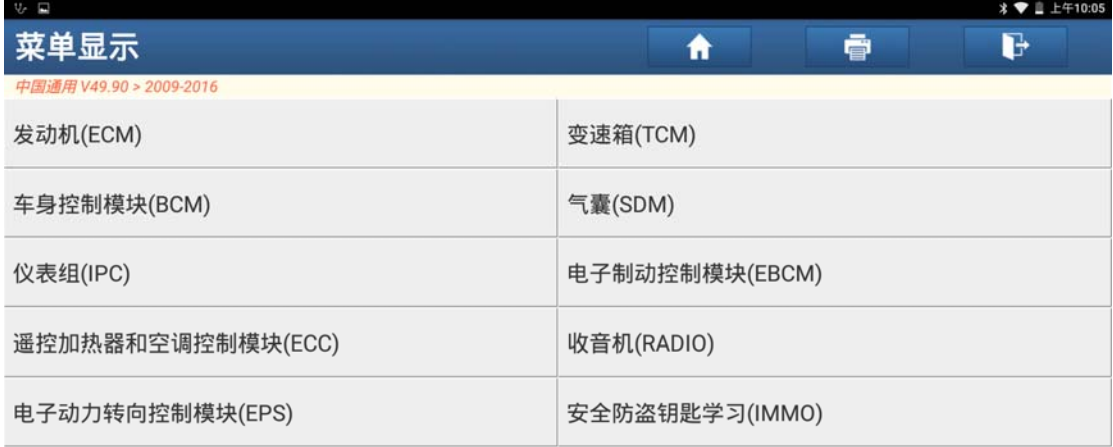

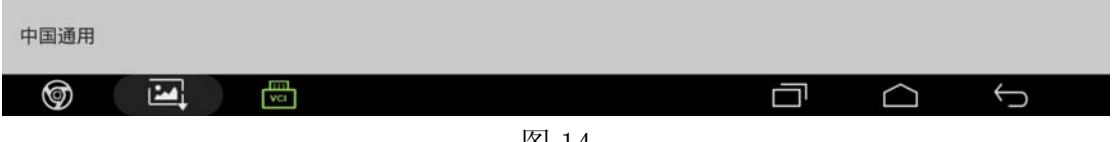

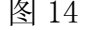

15). 根据实际情况防盗,选择需要执行第一项"使用现有收发器或遥控钥匙读取车 身控制模块 IMMO", 按提示操作匹配钥匙, 如图 15;

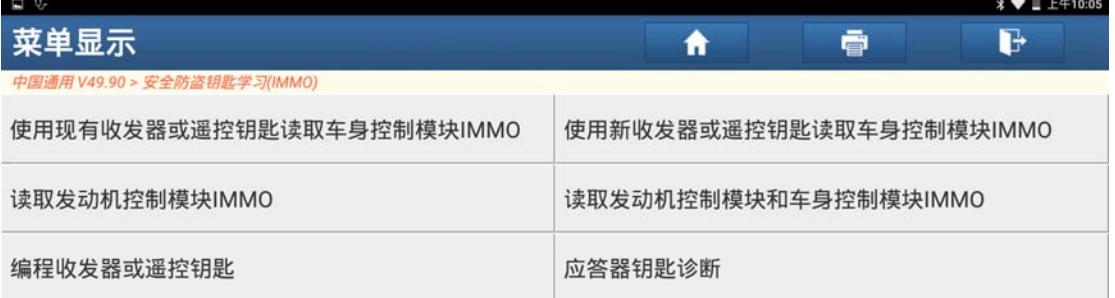

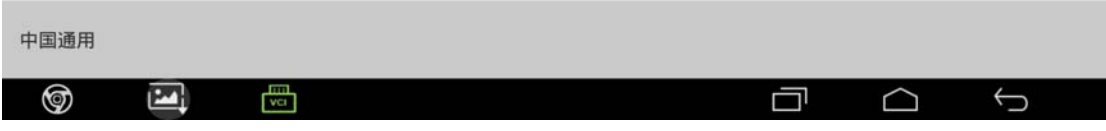

图 15

16). 做完防盗钥匙匹配功能后, 点击返回进入车身控制模块, 点击"配置与设定" 读取 VIN, 如图 16;

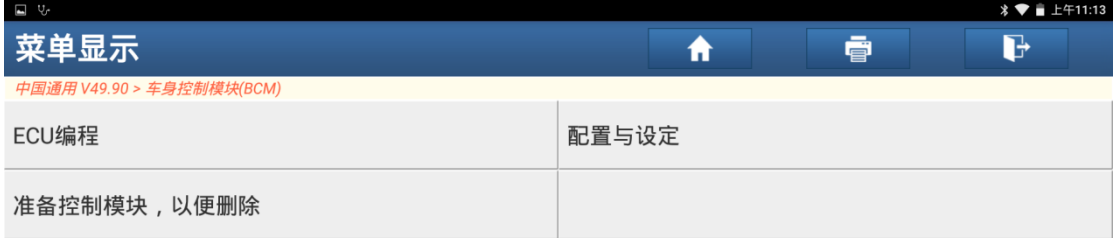

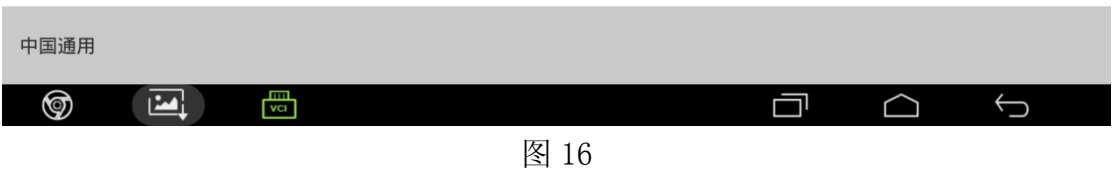

17). 确认 VIN 码, 正确点击"是", 错误点击"否", 如图 17;

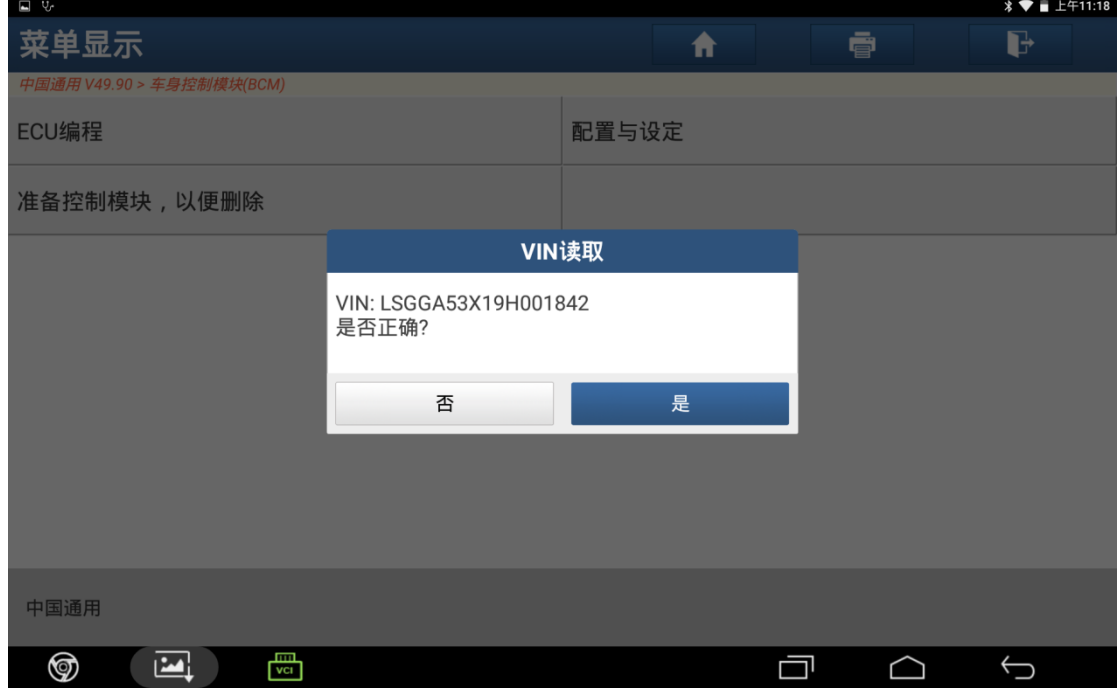

图 17

18). 如果 VIN 错误, 点击"否"手动输入 17 位正确 VIN 码后点击"确定", 如图 18;

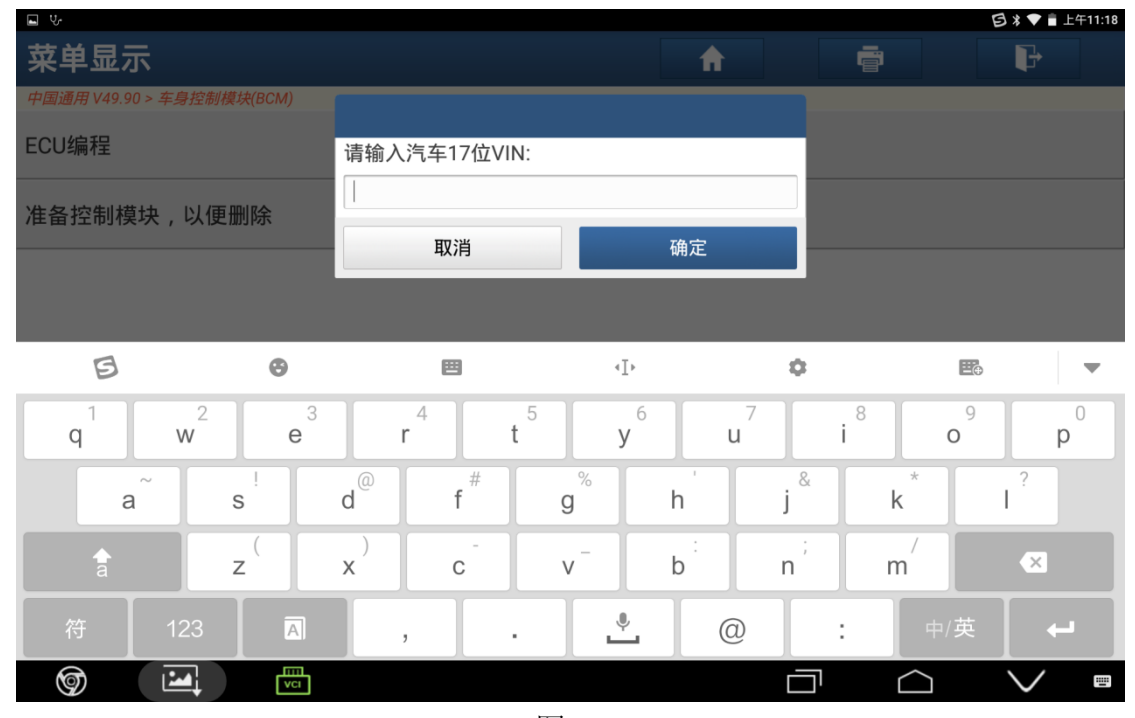

图 18

19). 点击"是", 如图 19;

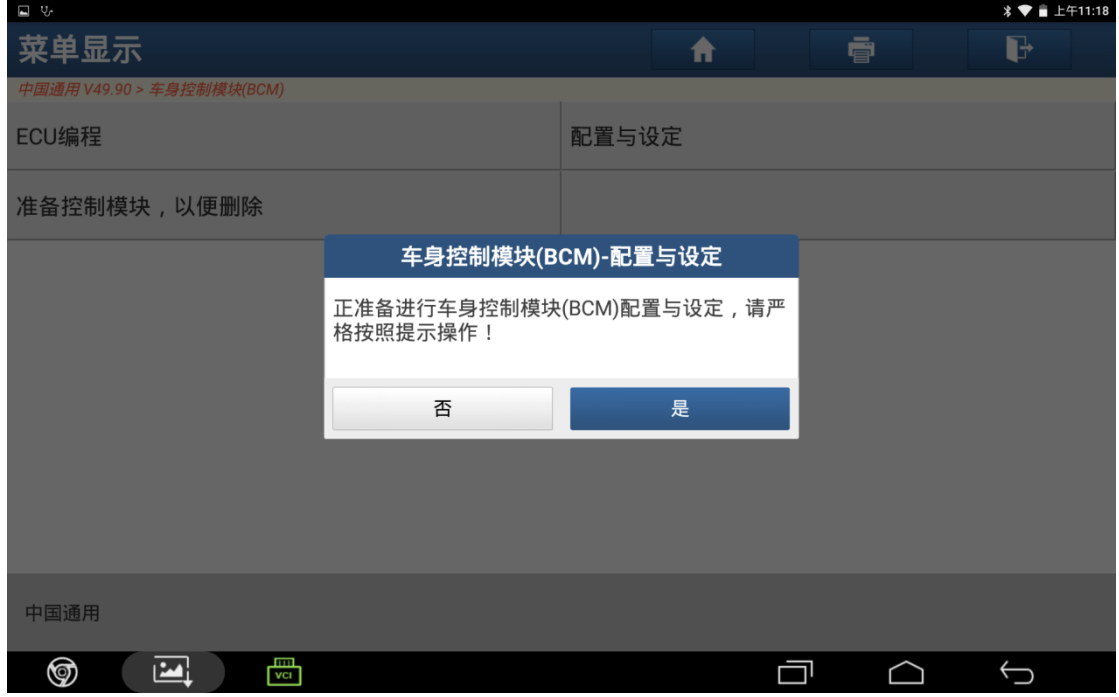

图 19

## 20).点击"是",如图 20;

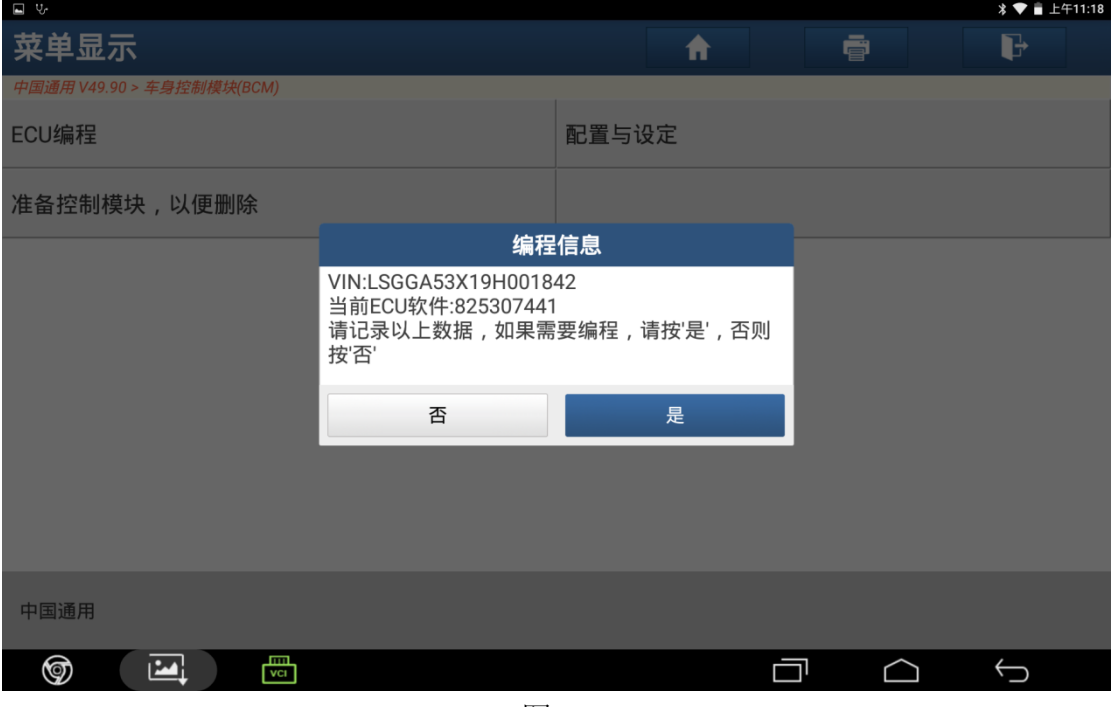

图 20

21). 确保点火开关已打开, 点击"确定", 如图 21;

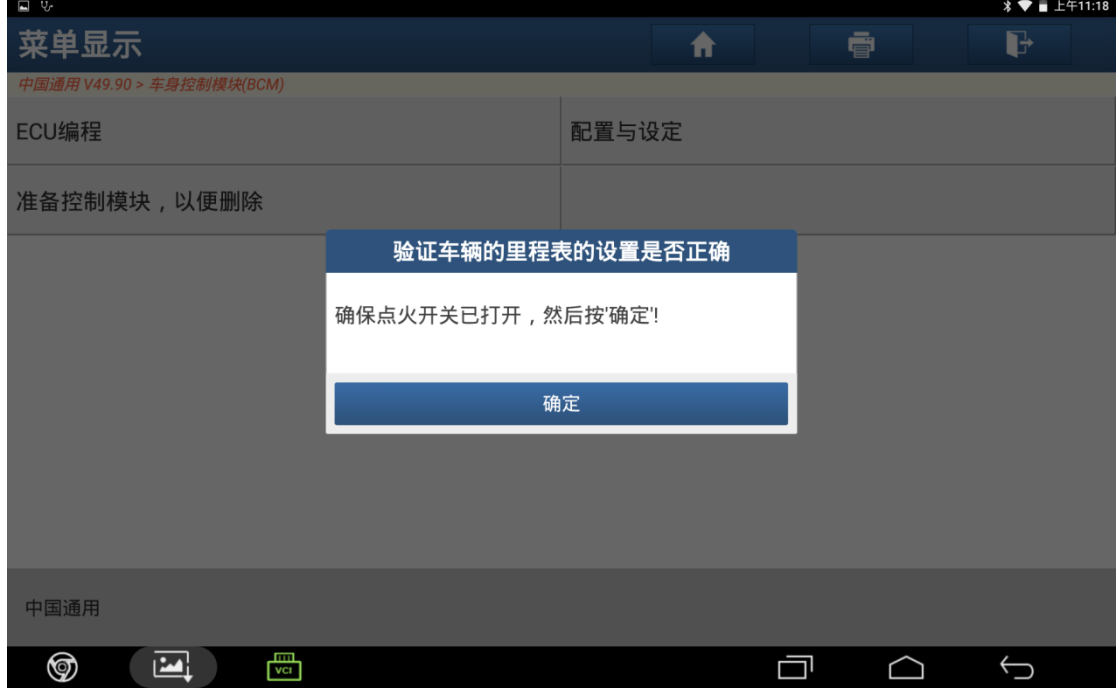

图 21

22). 根据提示输入里程表数值,点击"确定",如图 22;

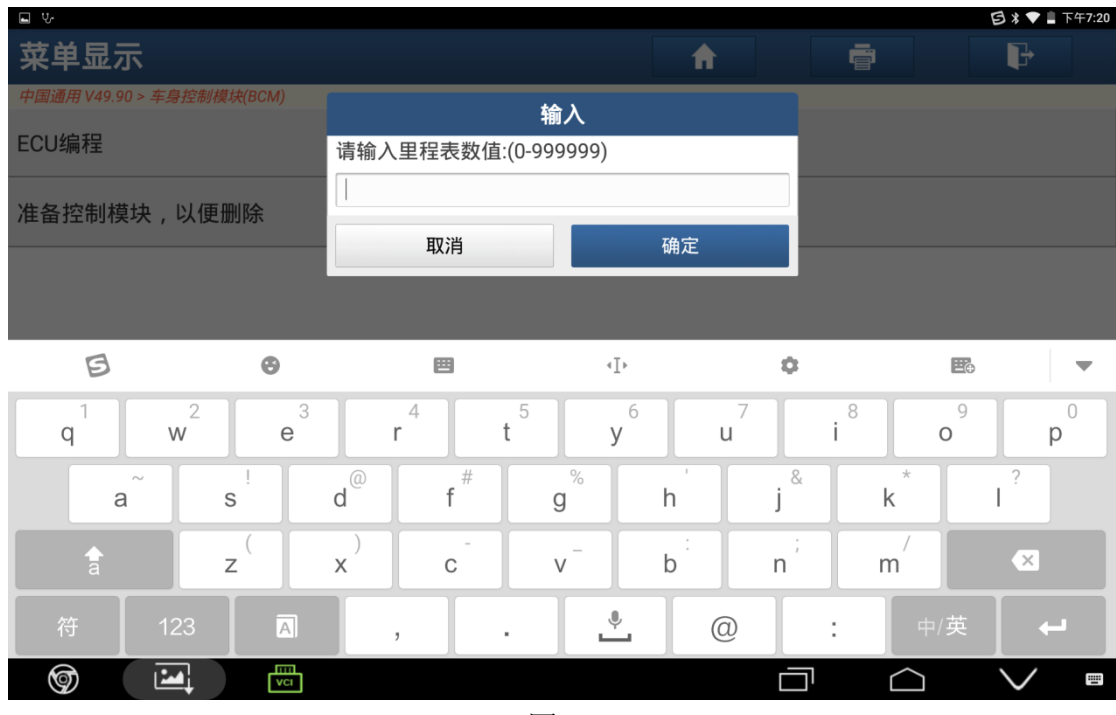

图 22

23).关闭点火开关,然后点击"确定",如图 23;

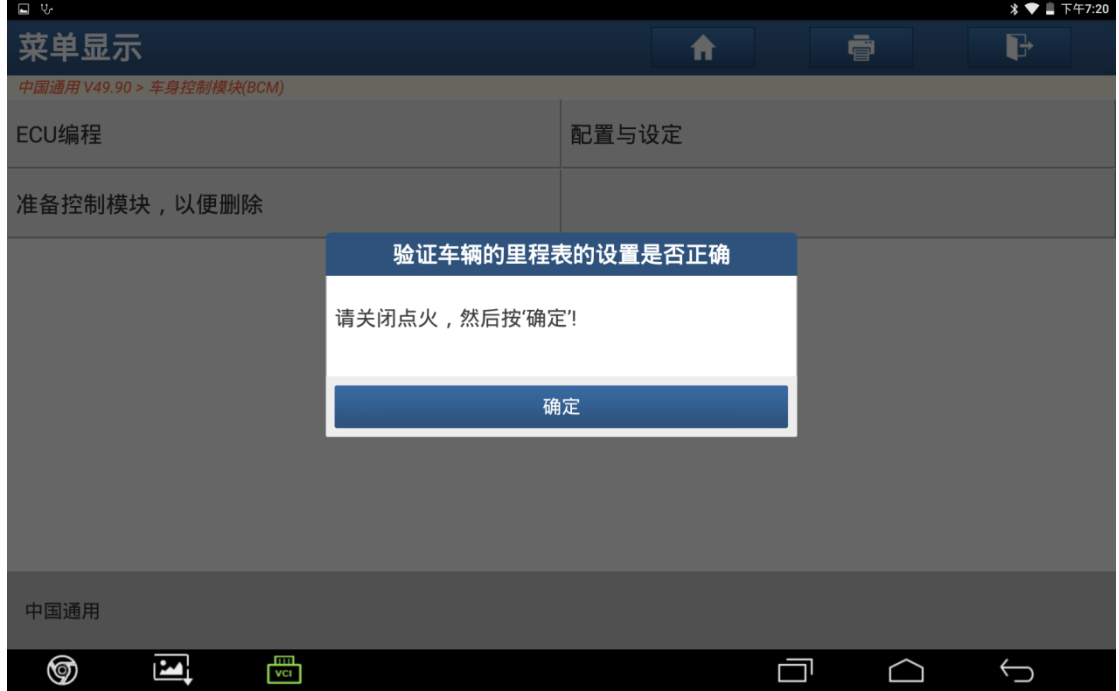

图 23

24). 大概需要等待 10 秒左右, 如图 24;

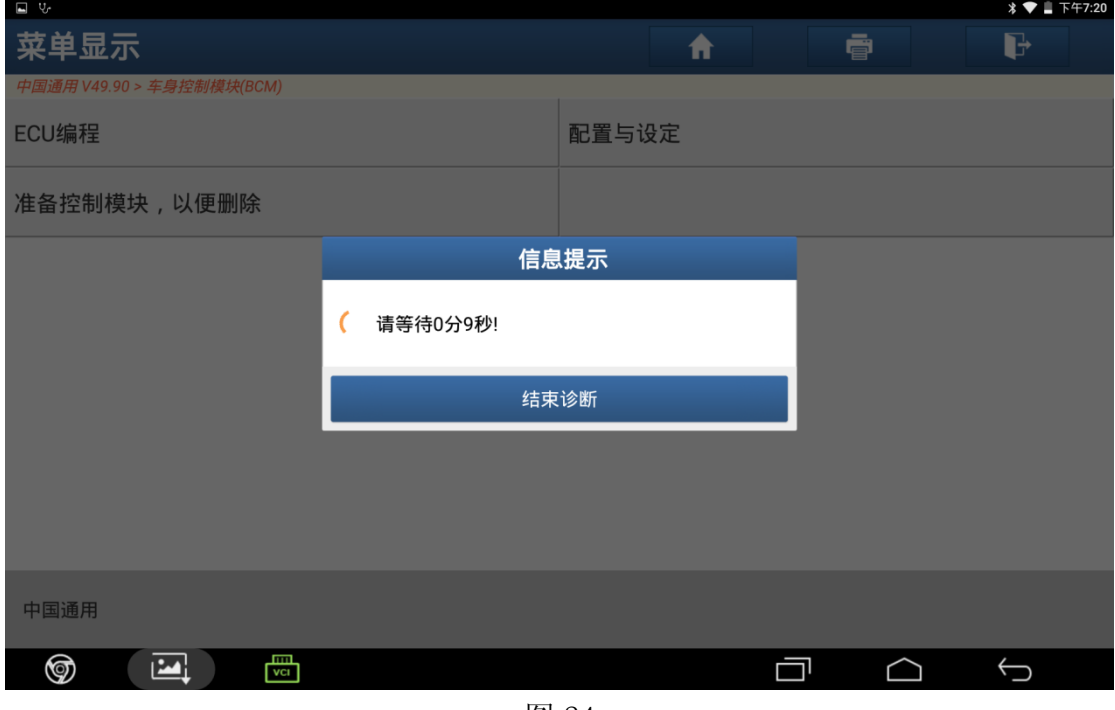

图 24

25). 再打开点火开关, 然后点击"确定", 如图 25;

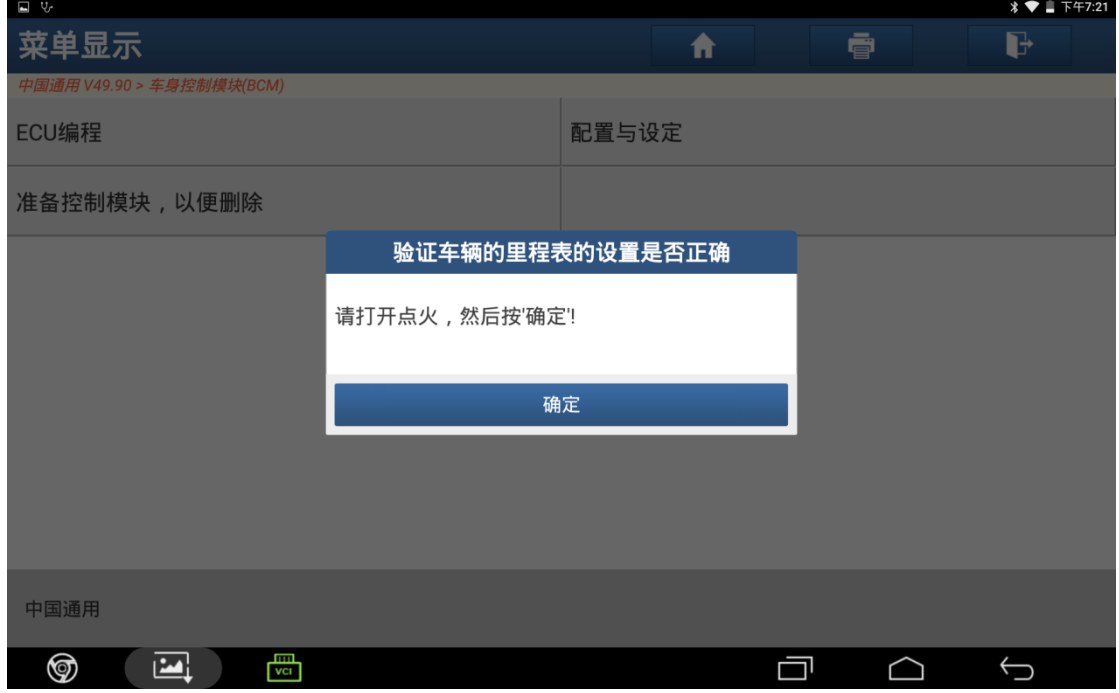

图 25

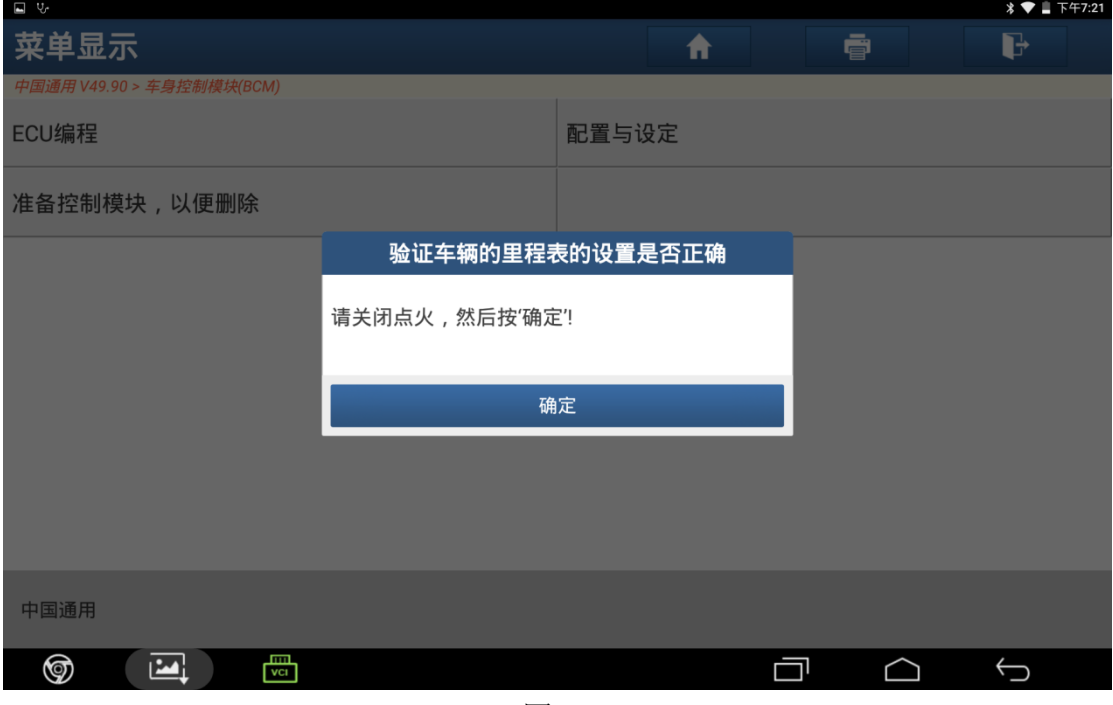

图 26

27). 大概需要等待 10 秒左右, 如图 27;

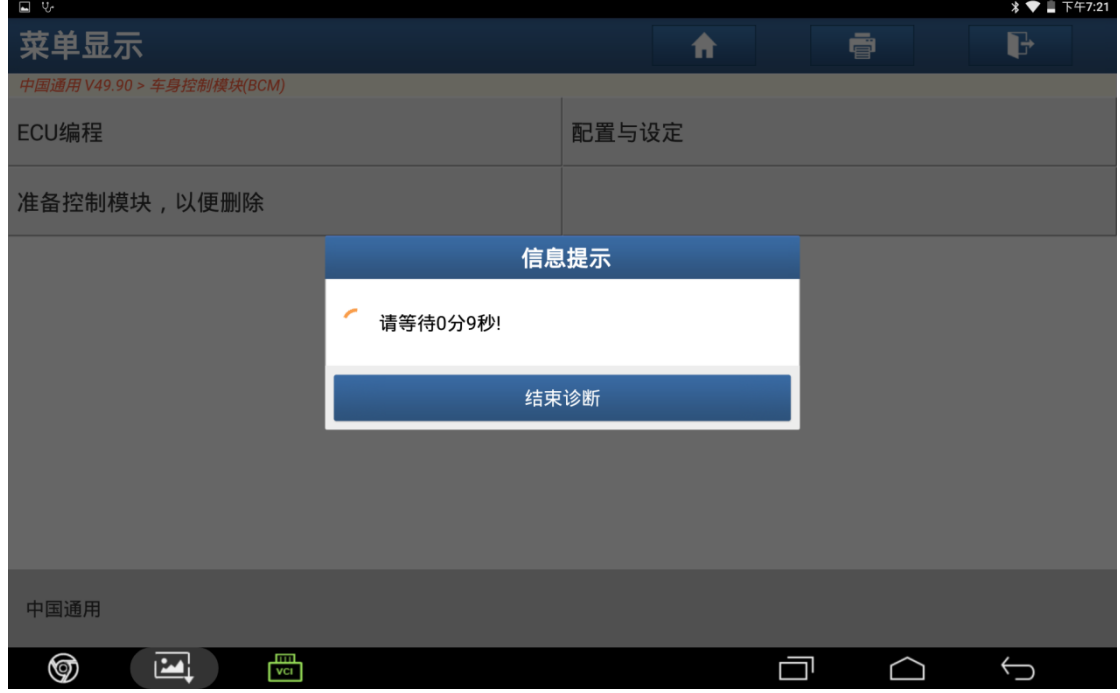

图 27

28). 根据提示操作打开点火开关, 然后点击"确定", 如图 28;

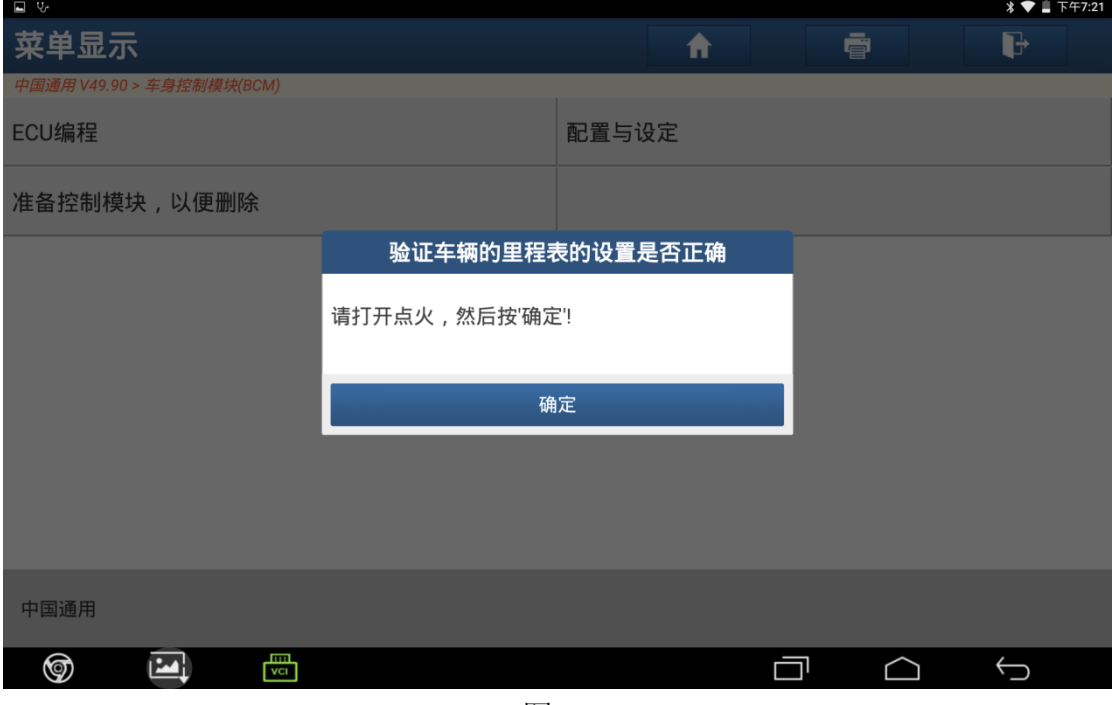

图 28

29).里程表成功完成验证,点击"确定",如图 29;

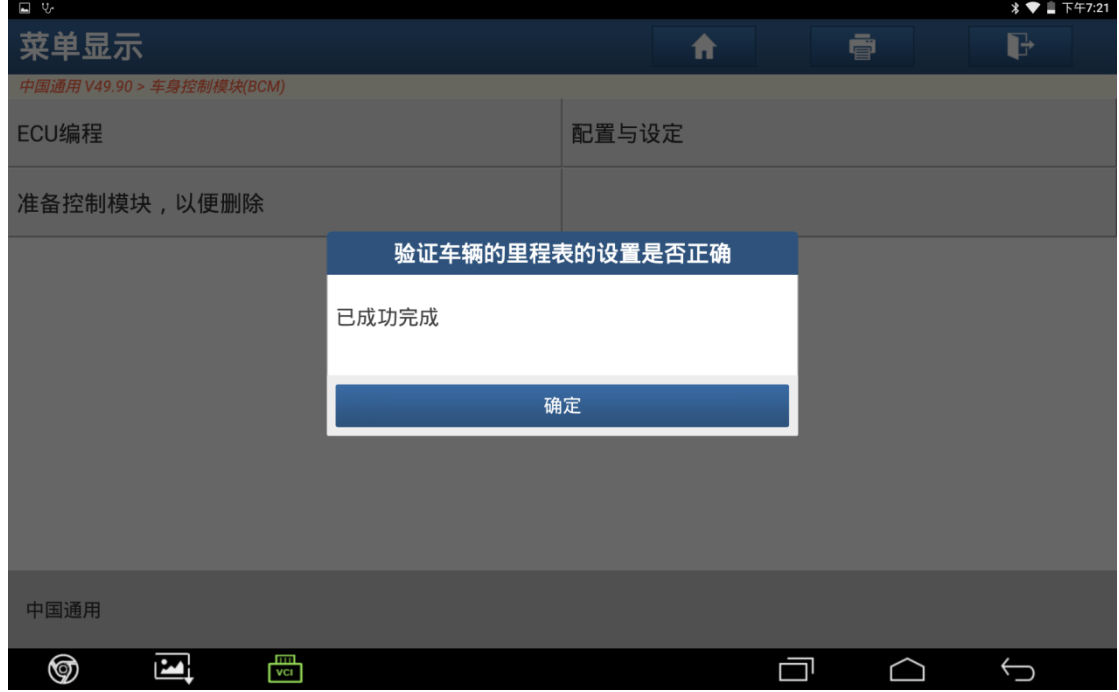

图 29

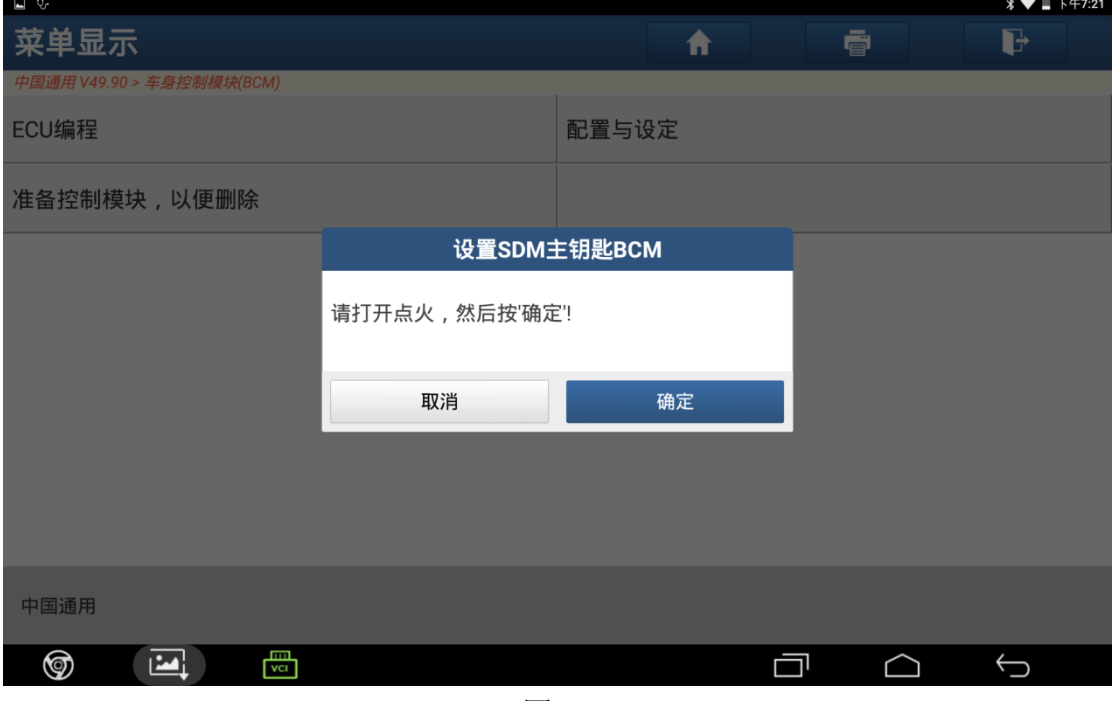

图 30

31).程序执行完毕,点击"确定",如图 31;

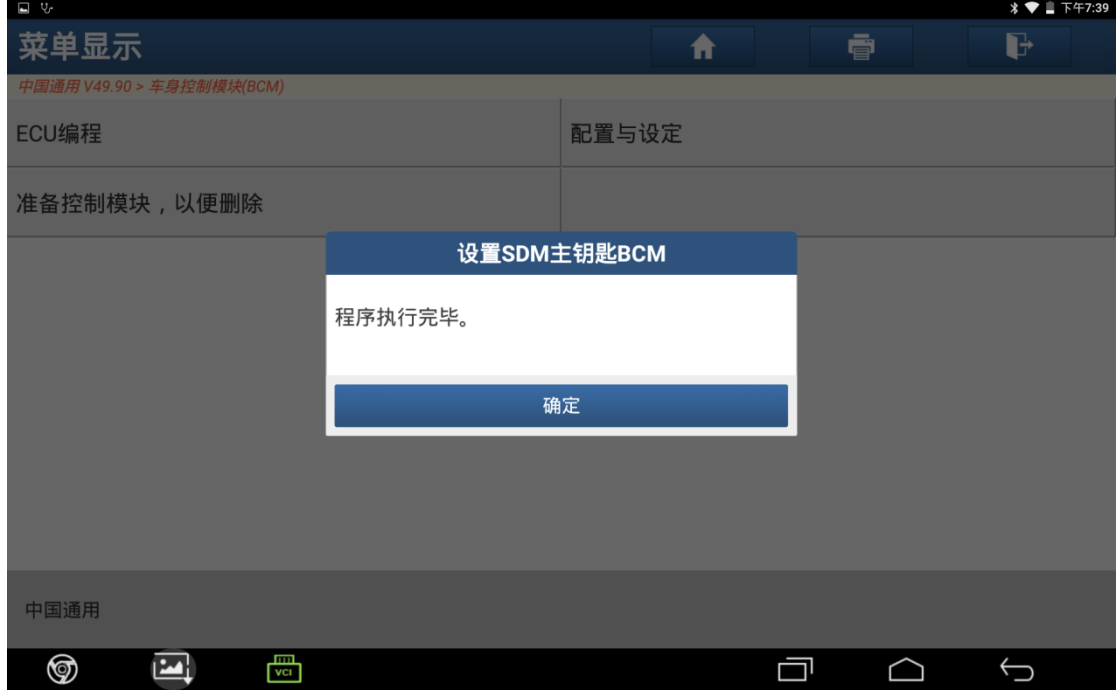

图 31

32). 根据提示满足条件后点击"确定", 如图 32;

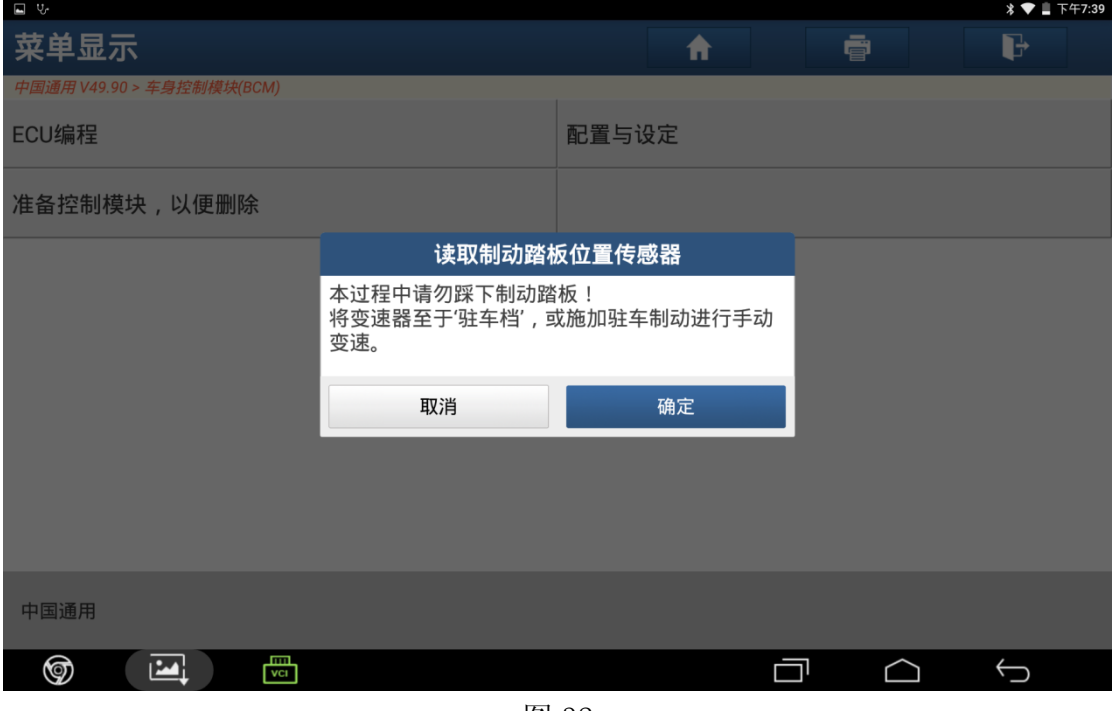

图 32

33).程序执行完毕,点击"确定",如图 33;

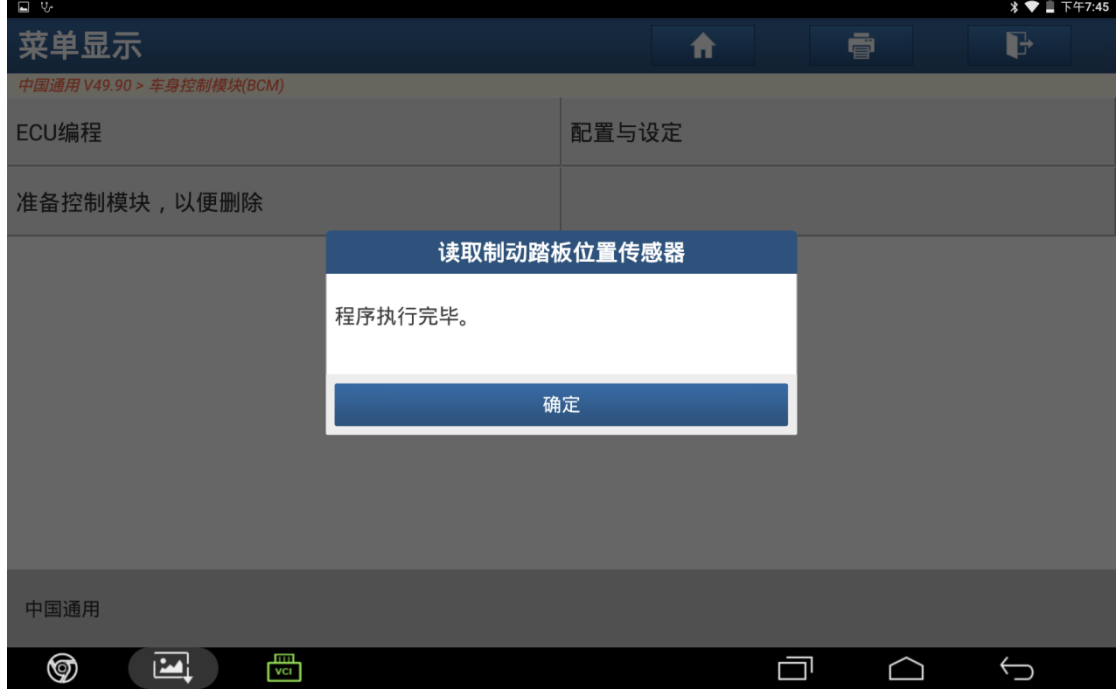

图 33

# 34). 阅读提示信息, 点击"确定", 如图 34;

| $\Box$ $\vee$                      |                                                                                                    |   |   |
|------------------------------------|----------------------------------------------------------------------------------------------------|---|---|
| 菜单显示                               | 读取制动踏板位置传感器                                                                                                    | ē | d |
| 中国通用 V49.90 > 车身控制模块(BCM)<br>ECU编程 | 选择正确的轮胎类型/负荷范围<br>欲获取更多信息,请参阅保养手册。<br>乘客车辆轮胎:<br>如今,乘客车辆上使用两种轮胎:乘客车辆-公制(P-                                                                                           |   |   |
| 准备控制模块, 以便删除                       | Metric)轮胎和欧洲公制(Euro-Metric)轮胎。乘客<br>车辆-公制轮胎的说明将以字母(P)开头。例<br>如:P235/55R17。欧洲公制轮胎的说明不使用这种                                                                             |   |   |
|                                    | 识别形式。例如:235/55R17<br>●乘客车辆-公制(标准负荷) - 这些轮胎的侧壁可能<br>印刷有'Standard Load(标准负荷)',但是,由于是更为<br>普通的乘客车辆-公制轮胎,所以一般情况下并不是<br>这样。例如:P235/55R17<br>●乘客车辆-公制(额外负载) -这些轮胎的侧壁可能     |   |   |
|                                    | 印刷有'Extra Load(额外负载)',或在轮胎说明中标记<br>有XL。例如:P235/55R17 XL。<br>●欧洲公制(标准负荷) - 这些轮胎的侧壁可能印刷<br>有'Standard Load(标准负荷)',但是,由于是更为普通<br>的欧洲公制轮胎,所以一般情况下并不是这样。例<br>如:235/55/R17 |   |   |
|                                    | ●欧洲公制(加强型/额外负载) -这些轮胎的侧壁可<br>能印刷有'Reinforced(加强型)'或'Extra Load(额外                                                                                                    |   |   |
| 中国通用                               | 确定                                                                                                    |   |   |
| m<br>℗<br>$\mathbf{E}$<br>vci      |                                                                                                    |   |   |

图 34

## 35). 阅读提示信息, 点击"确定", 如图 35;

| $\Box$ v                       |                                                                                                    |    |   |   |  |
|--------------------------------|----------------------------------------------------------------------------------------------------|----|---|---|--|
| 菜单显示                           |                                                                                                    | ft | ē | d |  |
| 中国通用 V49.90 > 车身控制模块(BCM)      |                                                                                                    |    |   |   |  |
| ECU编程                          | 和罢与设定<br>读取制动踏板位置传感器                                                                                                    |    |   |   |  |
| 准备控制模块,以便删除                    | 现在将设置轮胎类型和压力。<br>1.点击"确定"后将显示"前轮胎型号","后轮胎型<br>号","铭牌上的前轮胎压","铭牌上的后轮胎压"等信<br>息<br>2.点击需要修改的项目, 将会显示可选的选项, 根<br>据维修手册选择相应的选项,点击"确定"<br>3.所有需要修改的选项修改完成后点击"写入修改<br>值"按钮将会把修改值写入<br>4.最后会再次显示轮胎类型和轮胎压力, 以验证是<br>否修改成功。如果没有成功,请参考维修手册再次<br>操作<br>确定 |    |   |   |  |
|                                |                                                                                                    |    |   |   |  |
| 中国通用                           |                                                                                                    |    |   |   |  |
| استا<br>☜<br>اسا<br><b>VCL</b> |                                                                                                    |    |   |   |  |

图 35

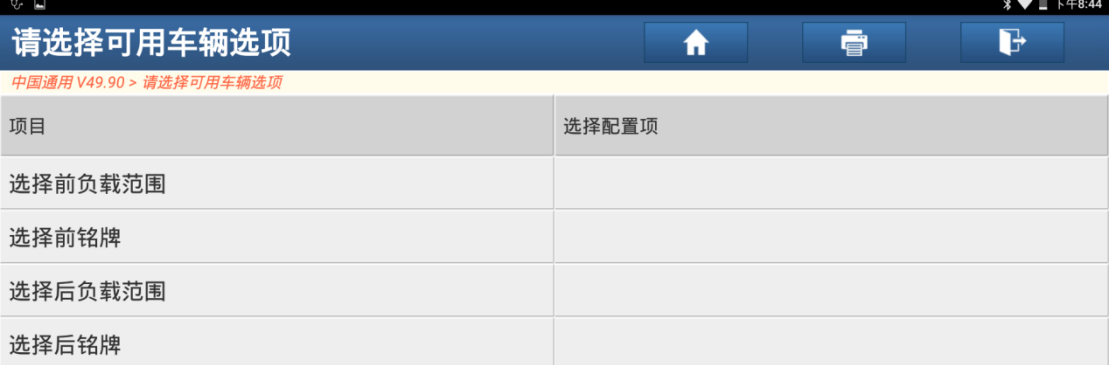

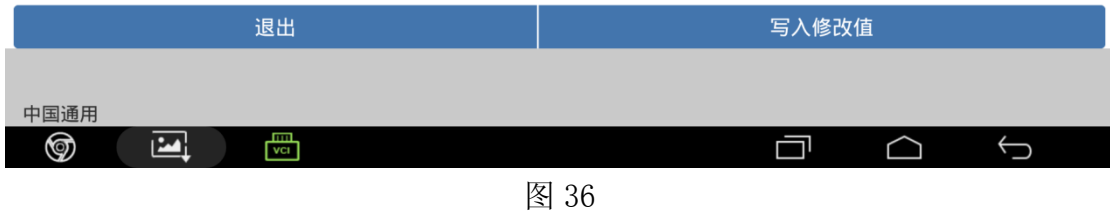

#### 37). 显示 5 个轮胎配置项, 根据维修手册选择车辆对应前负载范围, 如图 37;

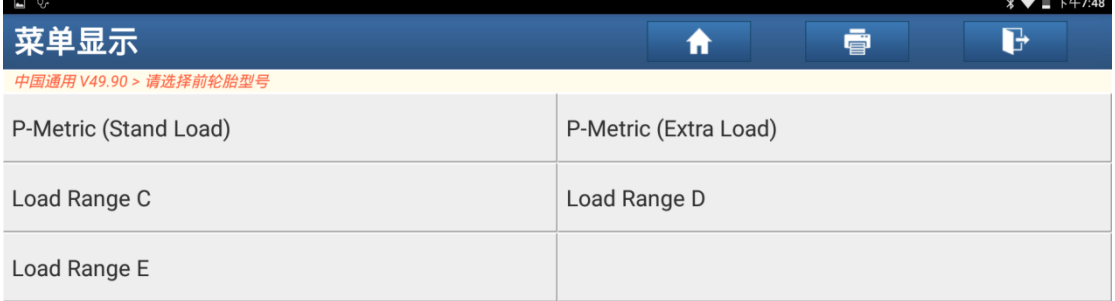

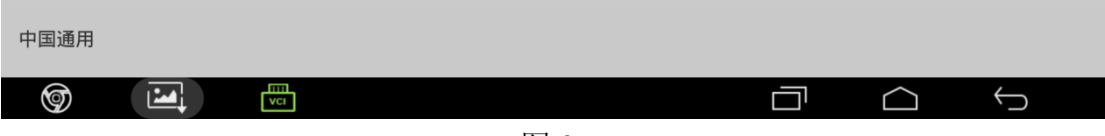

图 37

38). 点击"选择前铭牌",输入铭牌上的前轮胎压力,然后点击"确定",如图 38;

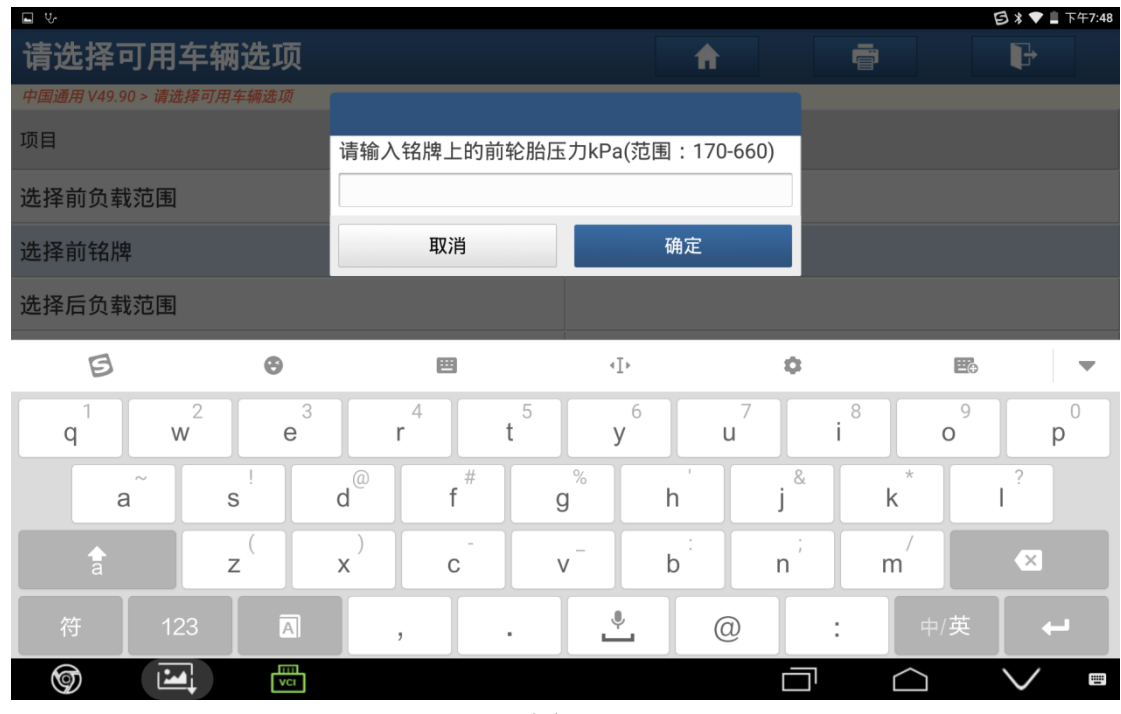

图 38

39). 点击"选择后负载范围", 显示 5 个选项, 根据维修手册选择车辆对应前负载范 围,如图 39;

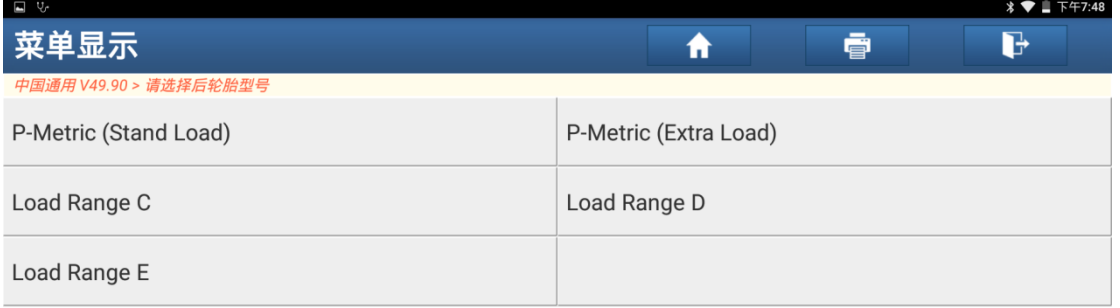

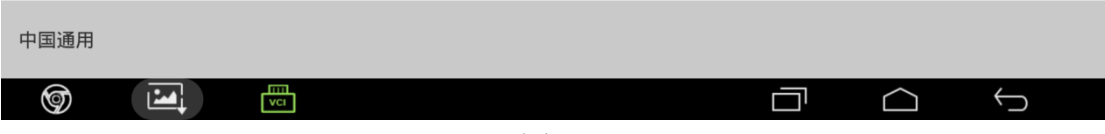

图 39

40). 点击"选择后铭牌",输入铭牌上后轮胎压力,然后点击"确定",如图 40;

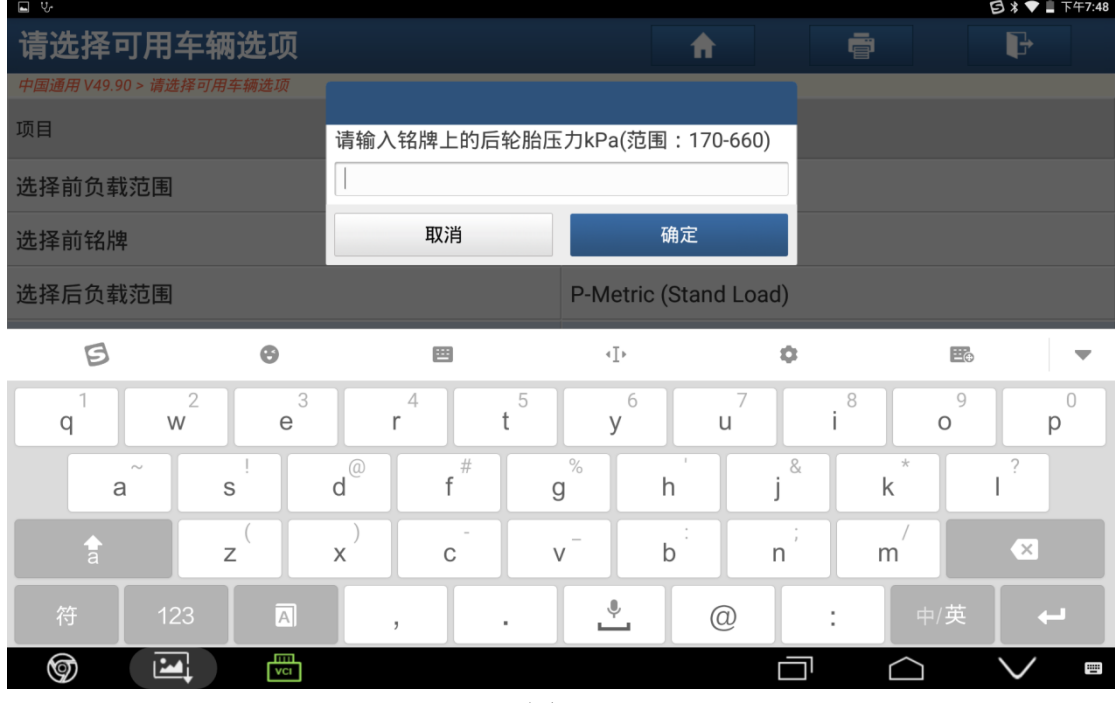

图 40

41). 输入完毕后, 显示所选择车辆配置, 点击"写入修改值", 如图 41;

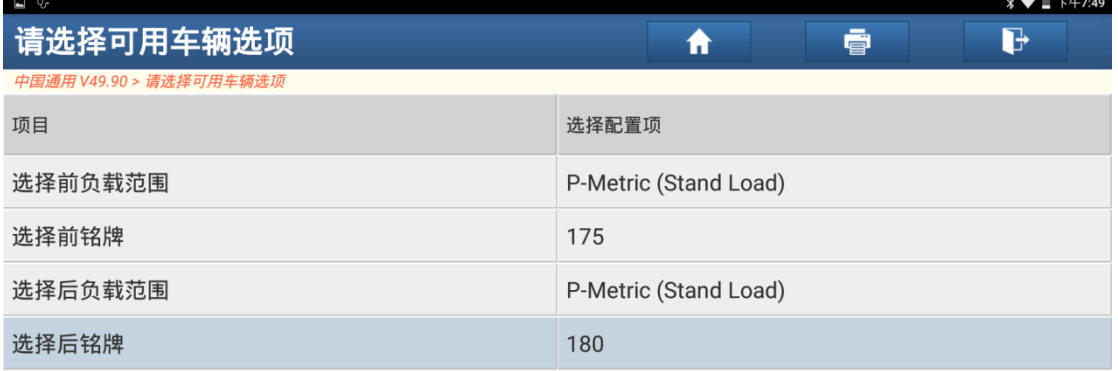

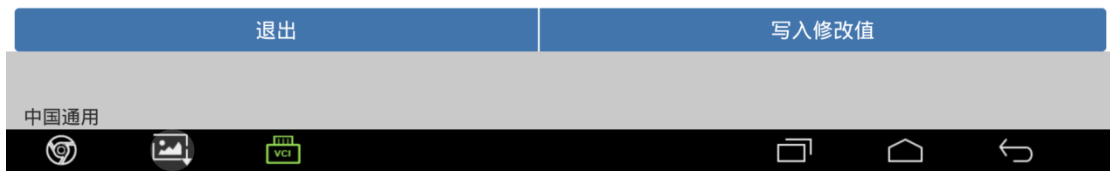

42).提示编程完成,关闭点火开关 30 秒,再打开,点击"确定"后退出,如图 42;

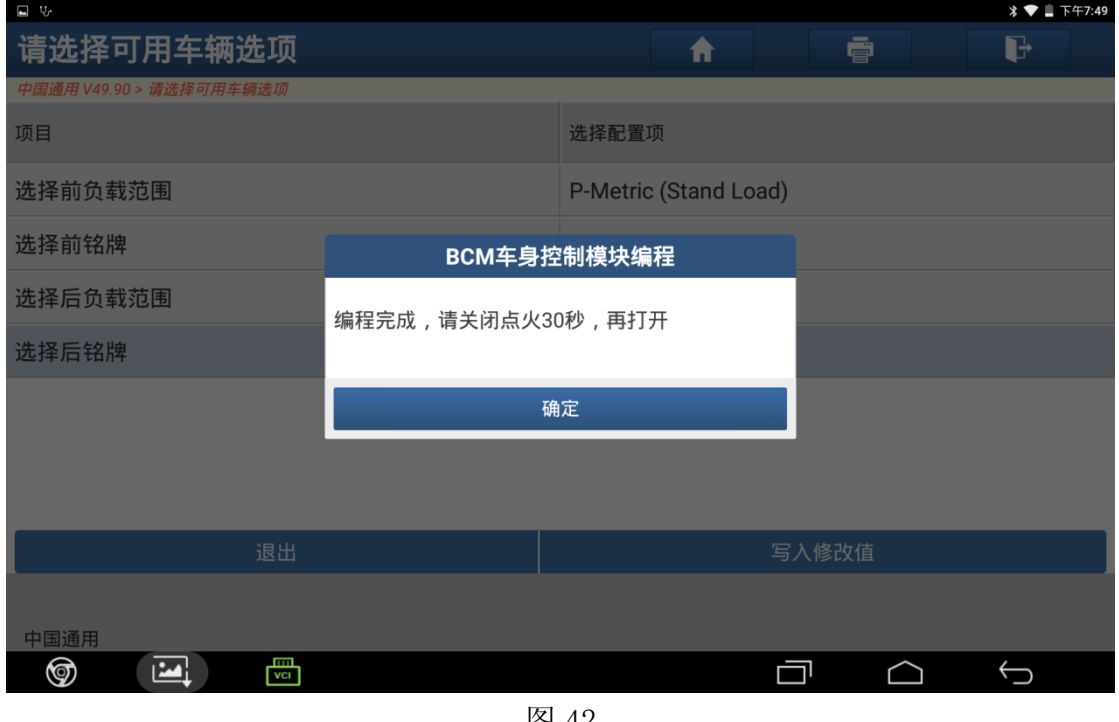

图 42

# 声明:

 该文档内容归深圳市元征科技股份有限公司版权所有,任何个人和单位不经同 意不得引用或转载。